## **GIGABYTE**

# U2442

# **USER'S MANUAL**

使 冊 手 用

العربية •

 $V4.0$ 

## **ّ نهنئكم على شراء حاسوبكم المحمول الجديد "جيغابايت ".**

سيساعدكم هذا الكتيّب في تُشغيل حاسوبكم المحمول. يتوقف تشكيلُ المنتج النهائي على النموذج عند نقطة الشراء. تحتفظ "جيغابايت" بحقها في إجراء التعديالت من دون إشعار مسبق. لمزيد من المعلومات التفصيليّة، يرجى زيارة موقعنا www.gigabyte.com على اإللكتروني ّ

**ّة األولى إستعمال حاسوب "جيغابايت" المحمول للمر** *1*

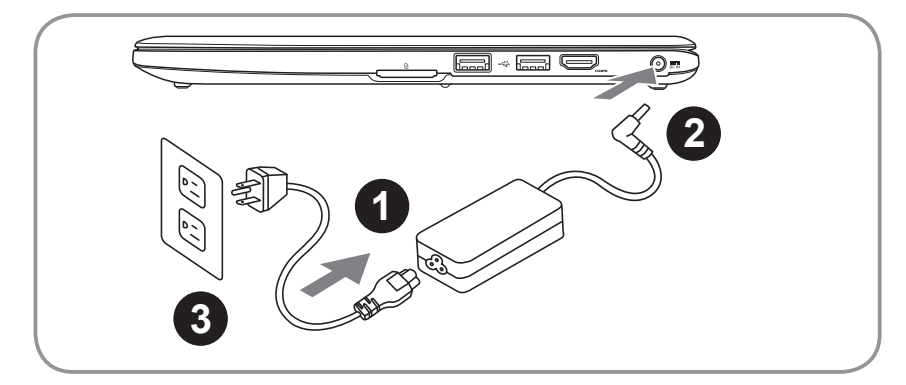

1 ّ قوموا بوصل حبل القدرة إلى محو ّ ل التيار الكهربائي المناوب .

2  $\,$  قوموا بوصل محوّل التيار الكهربائيّ المناوب إلى مقبس التيار المستمرّ في الجانب الأيمن للحاسوب. 3 قوموا بوصل حبل القدرة إلى مقبس القدرة.

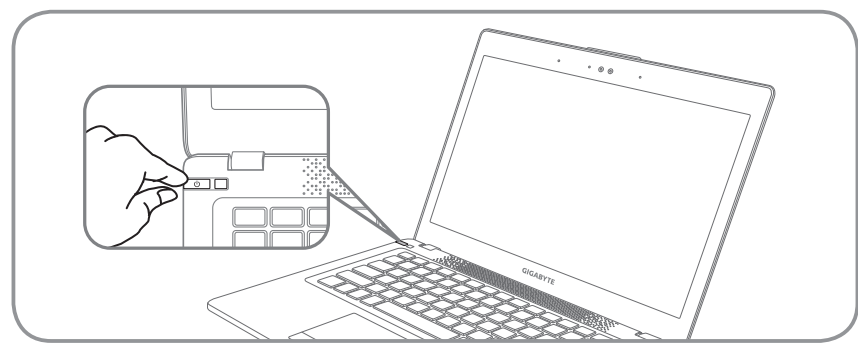

#### **تشغيل القدرة**

بعد أن تشْغَل 2442U للمرّة الأولى، لا توقف تشغيله قبلُ أن يتمّ الانتهاء من تشكيل نظام التشغيل. تنبّه رجاءً إلى أنّ حجم الصوت لن يعمل قبلَ الانتهاء تماماً من إعداد ويندوز®.

## التشغيل الذاتي لـ U2442 للمرّة الأولى

َ سوف تكون شاشة تشغيل مايكروسوفتR ويندوزR الشاشة األولى التي ستظهر مع بداية تشغيل الحاسوب المحمول **التشغيل الذاتي لـ 2442U للمر** وفقاً للتصميم. إتبَع التوجيهات والتعليمات التي تظهر على الشاشة، وأدخِلْ بياناتك الشَّخصيّة لإتمام إعداد نظام التشغيل ويندوزR.

## **ّ الجانب العلوي** *2* **جولة على حاسوبكم المحمول "جيغابايت"**

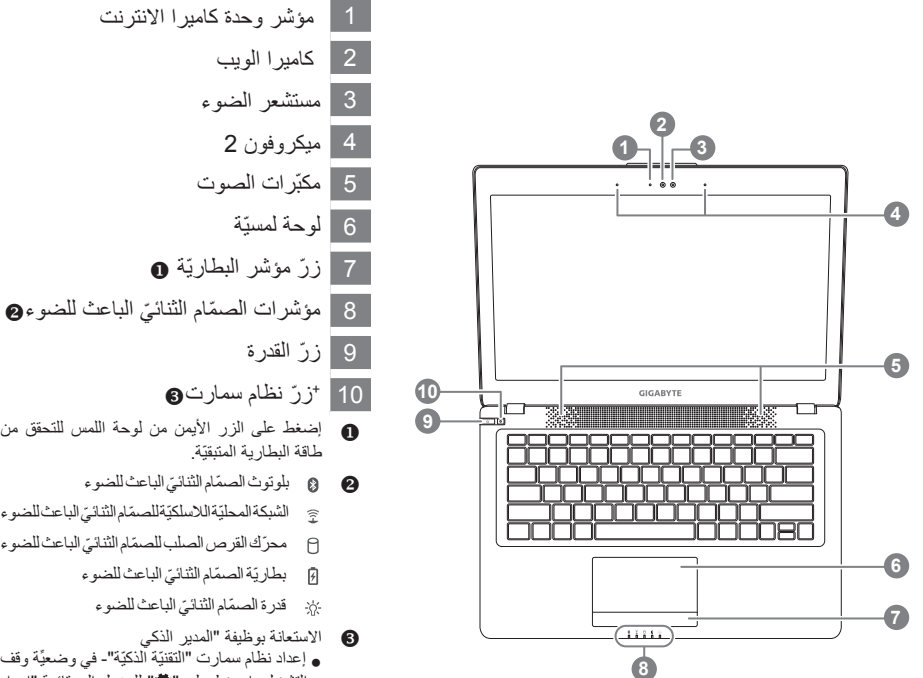

- إضغط على الزر األيمن من لوحة اللمس للتحقق من ّ بلوتوث الصم ّ ام الثنائي الباعث للضوء الشبكة المحليّة اللاسلكيّة للصمّام الثنائيّ الباعث للضوء محرّ ك القرص الصلب للصمّام الثنائيّ الباعث للضوء بطاريّة الصمّام الثنائيّ الباعث للضوء  $\therefore$  قدرة الصمّام الثنائيّ الباعث للضوء االستعانة بوظيفة "المدير الذكي ● إعداد نظام سمارت "التقنيّة الذكيّة"- في وضعيِّة وقف التشغيل، إضغط على " " للدخول إلى قائمة "إعداد
- سمارت" في حالة وقف التشغيل. يمكنك اختيار استئناف تشغيل نظام اإلدخال واإلخراج األساسي "بيوس" لخدمات اإلعداد من قائمة اإلعداد.
- ّ المدير الذكي- في صيغة ويندوزR، إضغط على زر " " للبدء بتشغيل "المدير الذكي".

**الجانب األيسر**

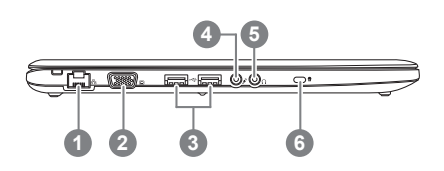

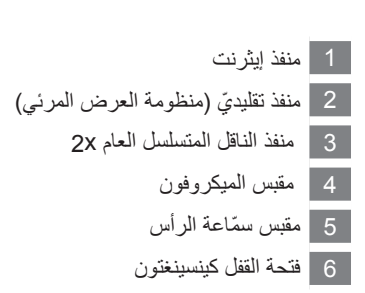

**الجانب األيمن**

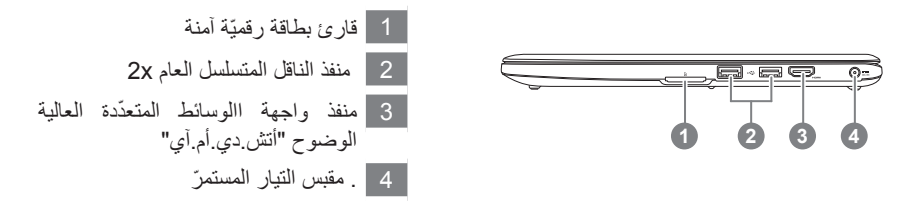

**ّ الجانب القاعدي**

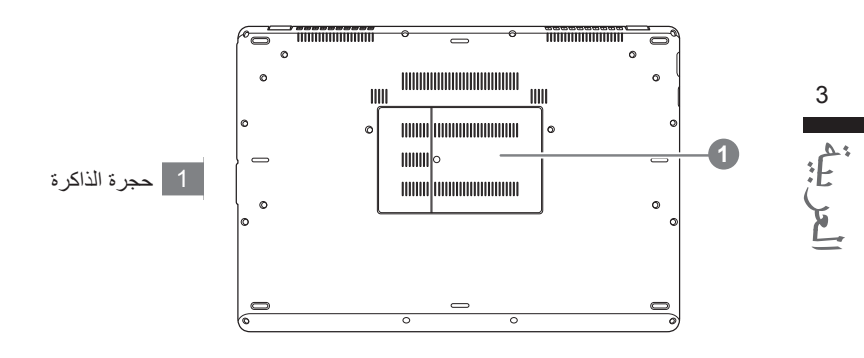

## *3* **المفاتيح الساخنة**

يستخدم الحاسوب مفاتيح ساخنة أو ثنائيّات المفاتيح للنفاذ إلى أكبر عددٍ منِ وظائف التحكّم والضبط على غرار سطوع الشاشة ومخرجات الحجم. إضغط على مفتاح "Fn َ " وواصل الضغط قبل ّ الضغط على المفتاح اآلخر في ثنائي المفاتيح من أجل تشغيل المفاتيح الساخنة.

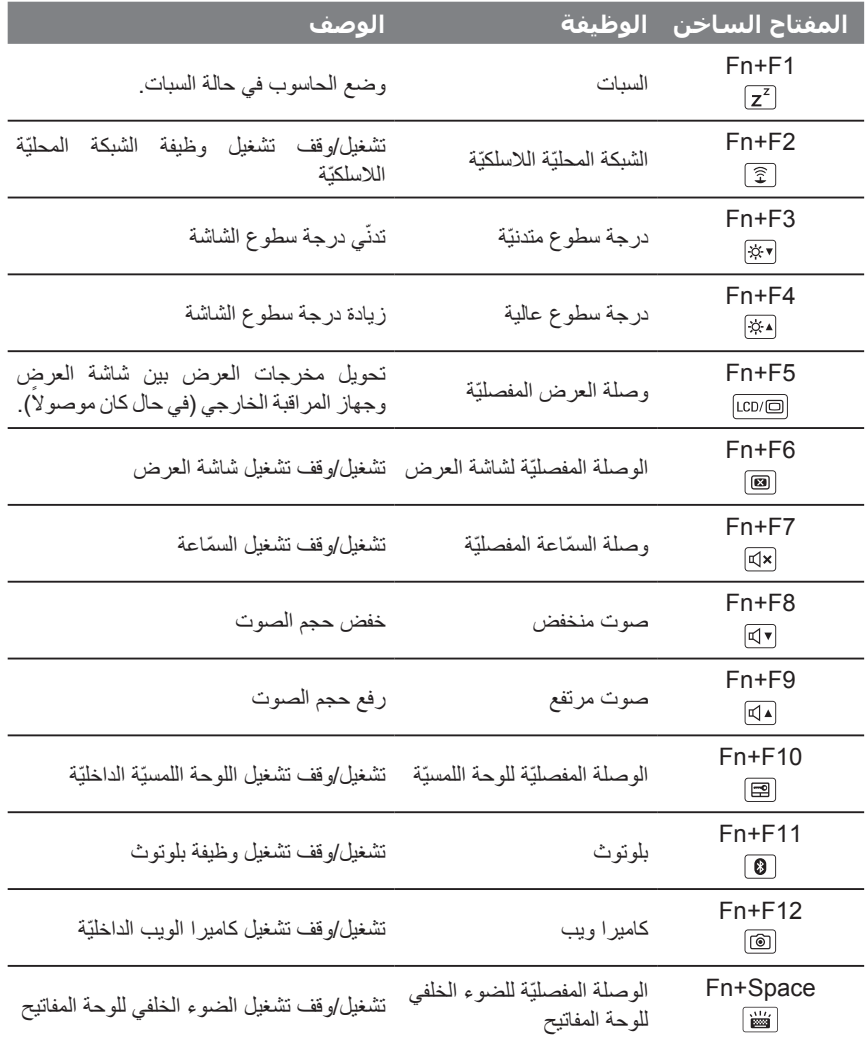

# **تطبيق برمجية جيغابايت ّ** *4*

## ● **ّ المدير الذكي جيغابايت**

ّ يمكنك تفعيل المدير الذكي جيغابايت بالضغط المزدوج على أيقونة االختصار الظاهرة على سطح المكتب في حال كانِ الحاسوب الذي قمت بشر انه مجهّز بنظام التشغيل. يشكّل المدير الذكي جيغابايت واجهة تحكّم قائمة على الأيقونة تمكّنُ المستخدمين من النفاذ إلى إعداد النظام العامّ فضلاً عن بر امج خدمات جيغابايت الحصريّة. تجدر الإشارة إلى أنّ واجهة المدير الذكي جيغابايت، والأيقونات، وبرامج الخدمات ونُسخ البرمجيّات قد تختلف بناءً على النماذج التي نمّ شراؤها. يرجى منك تشغيل المدير الذكي جيغابايت وفقاً للنسخة الفعليّة المدمجة.

### ● **إستئناف تشغيل سمارت جيغابايت**

● إذا كانَ الحاسوب الذي الشتريته مزوّداً بنظام تشغيلٌ في الأساس، يمكنك عندئذٍ إعادة النظام إلى وضعيّة المصنع االفتراضيّة ّ باستخدام نظام إستئناف تشغيل سمارت جيغابايت. تجدر اإلشارة إلى أن واجهة نظام إستئناف تشغيل سمارت

جيغابايت والأيقونات وبرامج الخدمات ونسخ البرمجيّات قد تختلف وتتنوّع بناءً على النماذج التي تمّ شراؤها. ير جي منك تشغيل نظام استئناف تشغيل سمارت جيغابايت وفقاً للنسخة الافتر اضية المدمجة.

● إنتبه من خسارة البيانات الشخصيّ َ ة بعد استئناف التتشغيل، وال تنس حفظ نسخة احتياطيّ َ ة من البيانات قبل تشغيل هذه الوظيفة.

#### ● **إعداد سمارت جيغابيات**

العربية5

ّ إضغط على زر سمارت في حالة وقف التشغيل لولوج قائمة "إعداد سمارت". يمكنك اختيار برنامج خدمة اإلعداد بيوس، ونظام إستئناف تشغيل سمارت والوظائف الأخرى من قائمة الإعداد هذه.

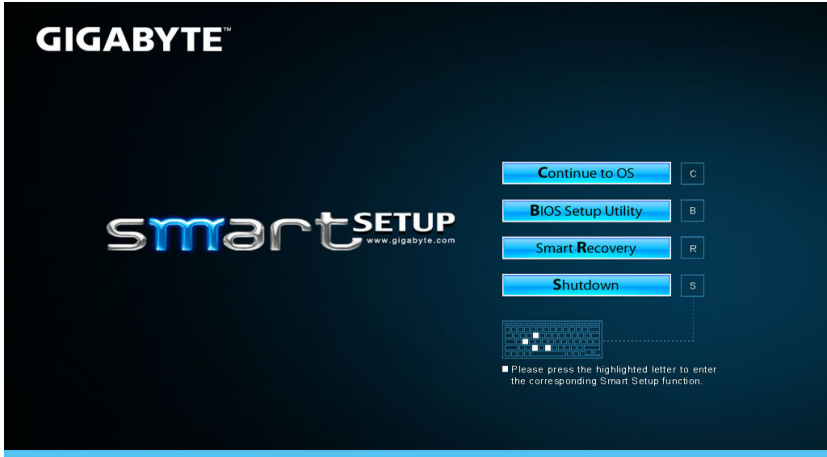

ّ إضغط على زر " واصل نحو نظام التشغيل" لولوج نظام التشغيل.

Continue to OS

ّ إضغط على زر " برنامج خدمة إعداد بيوس" لولوج برنامج خدمة إعداد بيوس.

**BIOS Setup Utility** 

ّ إضغط على زر "إستئناف تشغيل سمارت" لولوج نظام إستئناف تشغيل إكسبرس جيغابايت.

**Smart Recovery** 

إضغط على زرّ "إغلاق" لإغلاق النظام.

**Shutdown** 

*5* **ملحق**

## **■ الكفالة وخدمات الصيانة:** للإطلاع على المعلومات المتعلّقة بالكفالة وخدمات الصيانة، يرجى منك الرجوع إلى بطاقة الكفالة أو إلى موقع خدمة جيغابايت الإلكتر ونيّ على الر ابط الإلكتر وني التالي: http://www.gigabyte.com/support-downloads/technical-support.aspx

**■ الأسئلة الأكثر شيوعاً:** للإطلاع على الأسئلة الأكثر شيوعاً، برجي منك الرجوع إلى الرابط الإلكتروني النالي: http://www.gigabyte.com/support-downloads/faq.aspx